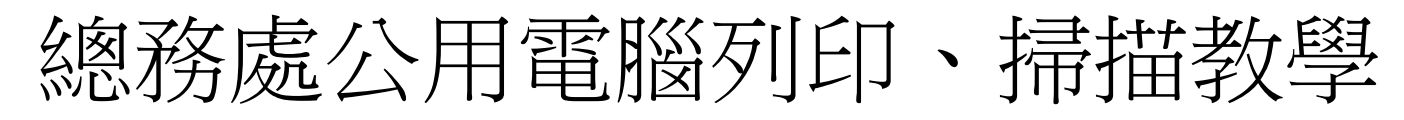

1.總務處螢幕已更換,大家可以到總務處這部公用電腦列印,使用者選 user,密碼 user

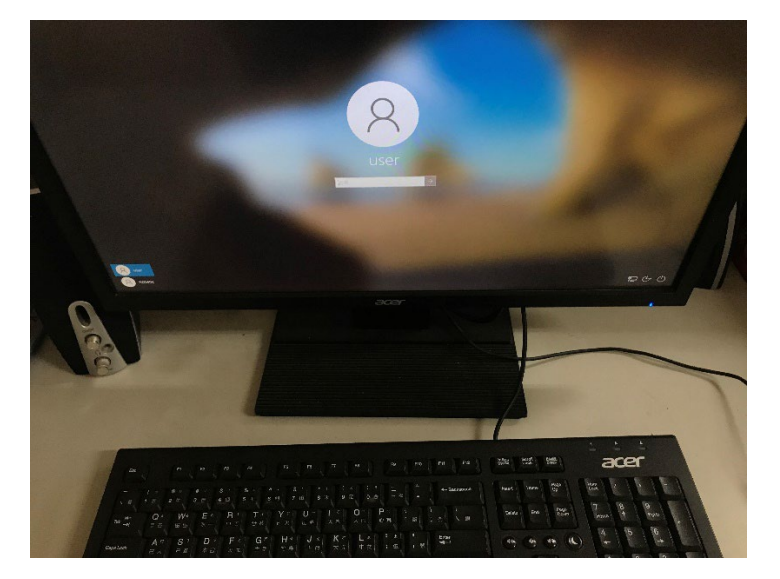

2.桌面有一個 Google Drive,是 112 小學部,各位可以將要列印的資料放在 112 小學部,再下來列印

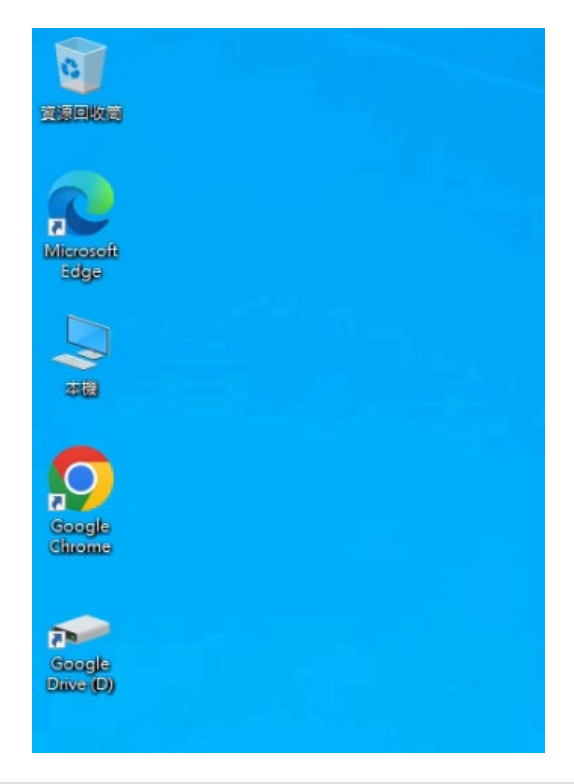

**四 > 本機 > Google Drive (D:) > 共用雲端硬碟 > 112-小學部** 

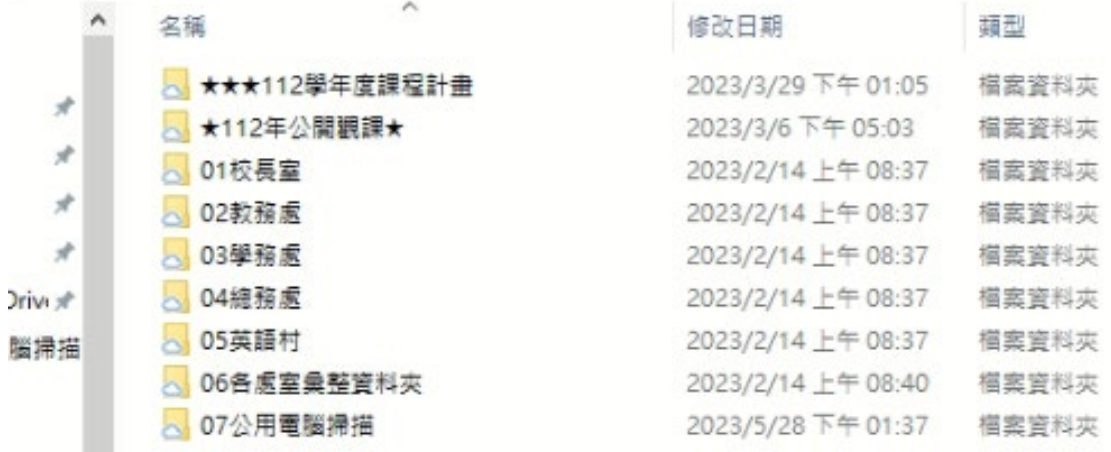

## 1.要掃描頁面朝上

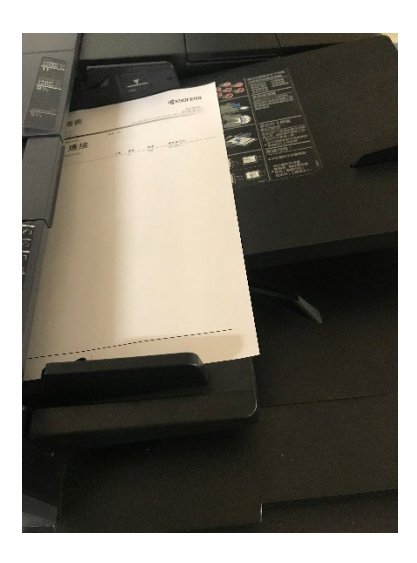

## 2.輸入您的密碼

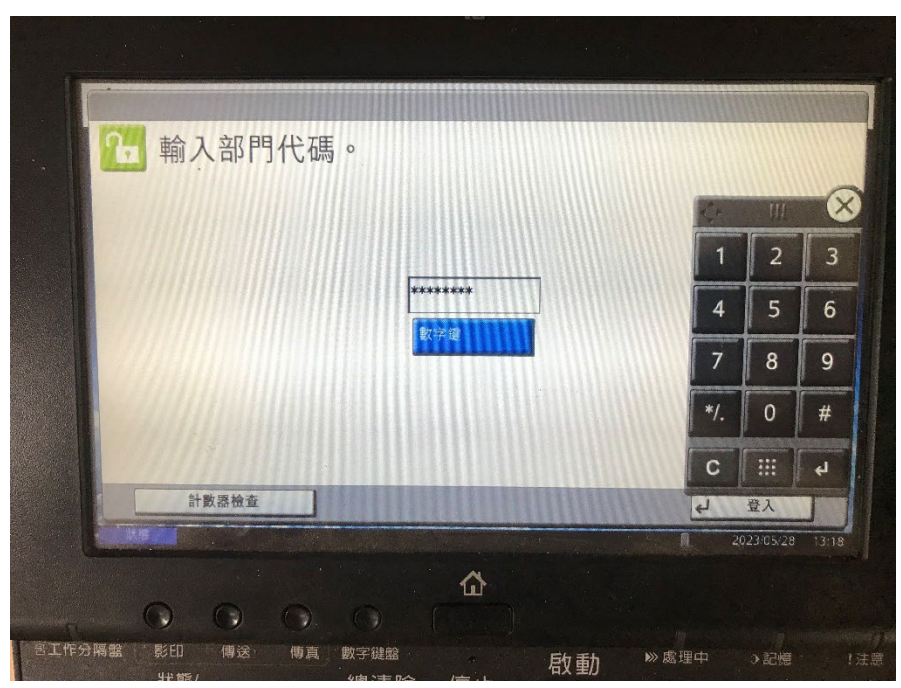

3.選傳送→選 001 公用電腦→按啟動即可掃描

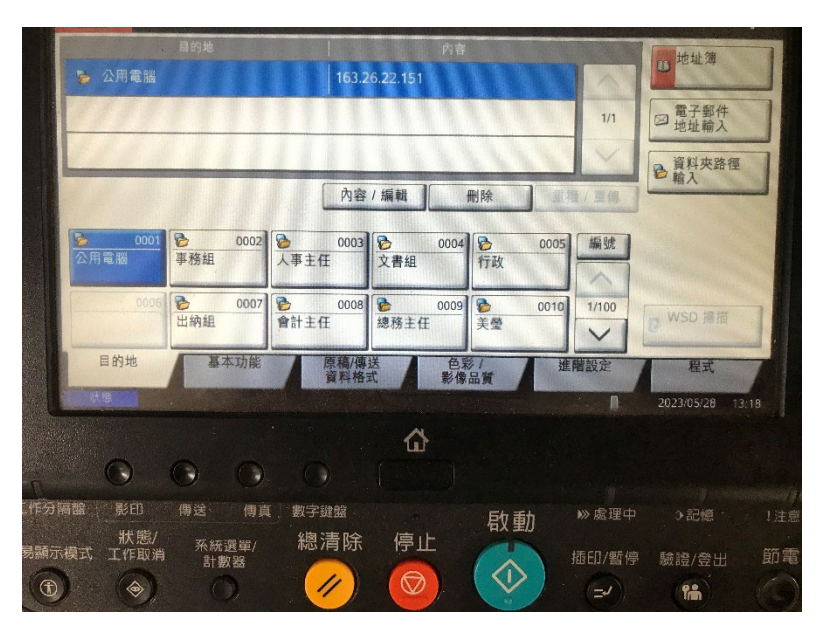

5.掃描路徑為 D:\共用雲端硬碟\112-小學部\07 公用電腦掃描,檢查無誤,回到自己的電腦即可看到掃描檔

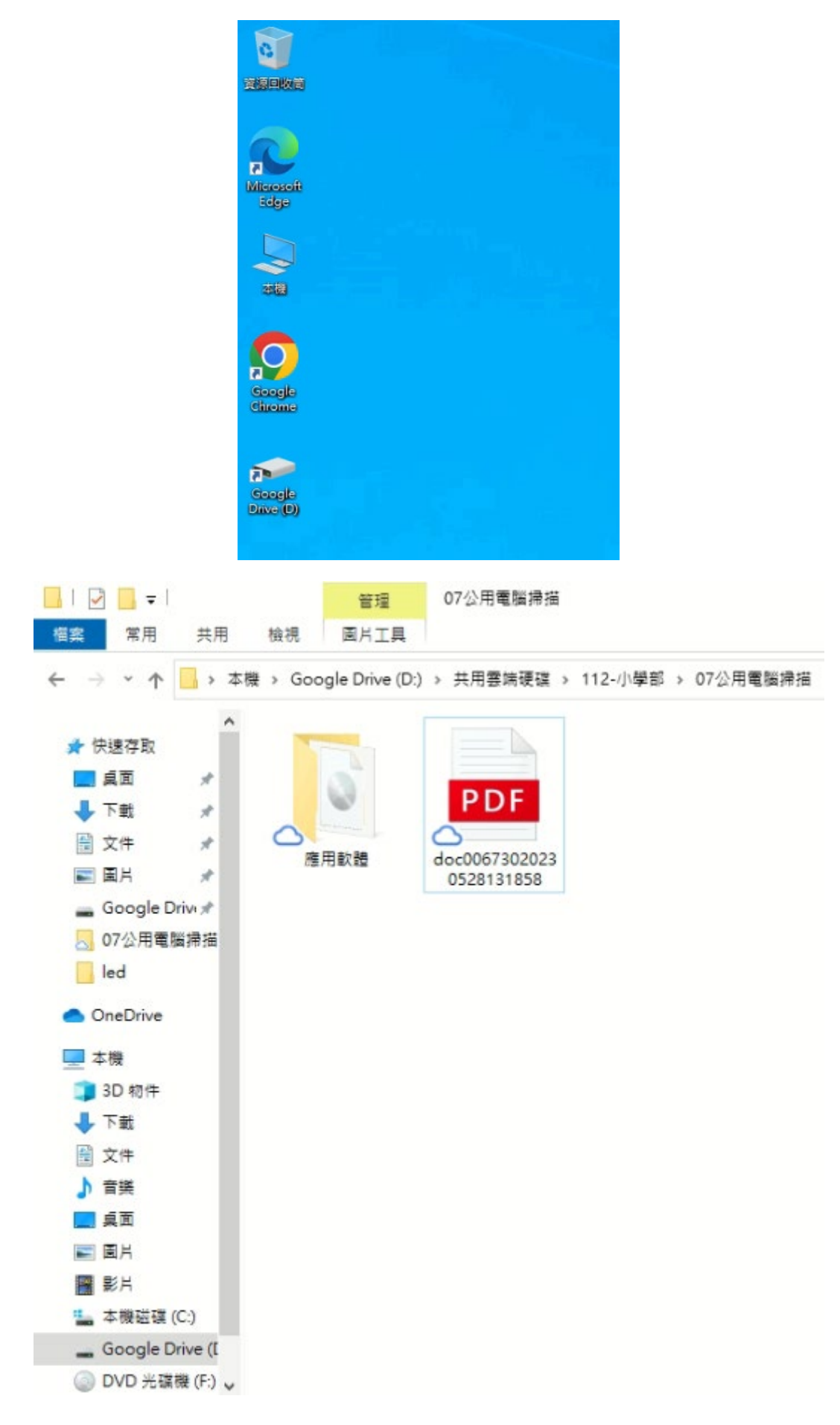